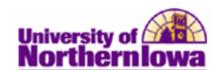

## **Entering Final Grades (Faculty)**

**Purpose:** Once the grade roster is created by the Registrar's Office, the roster is available for grade entry by Faculty (approximately two weeks before grades are due). After Faculty enter, approve, and save final grades, the Registrar's Office posts grades. The following instructions describe how Faculty enter and approve final grades using Faculty Center.

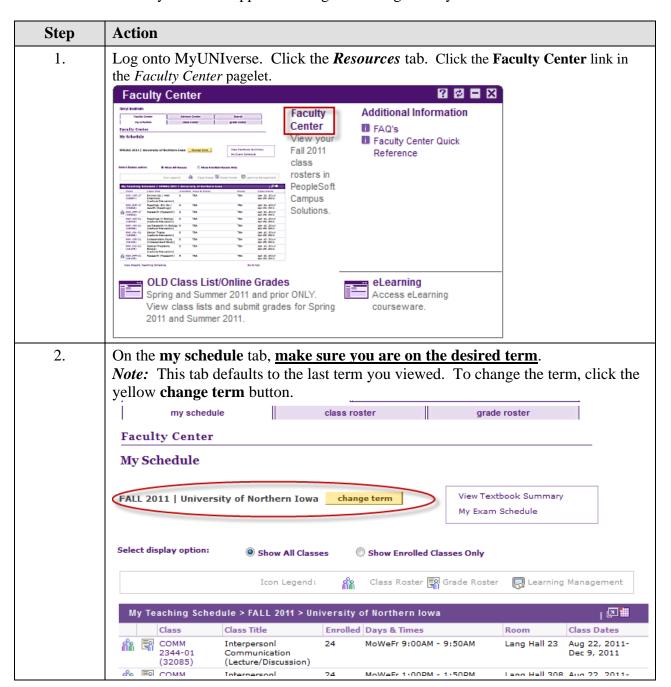

Last Updated: 10/30/2012 Page 1

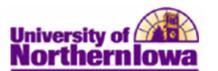

| Step | Action                                                                          |                                                             |                                   |                               |                                                                           |                              |  |  |
|------|---------------------------------------------------------------------------------|-------------------------------------------------------------|-----------------------------------|-------------------------------|---------------------------------------------------------------------------|------------------------------|--|--|
| 3.   | Click the <b>Grade</b> grades. NOTE: O your list and con <b>Grade Roster</b> ic | Clicking the <b>gra</b> ctinues to return t                 | <b>de roster</b> to<br>the last g | ab takes yo<br>rade roste     | ou to the first g<br>r used. It is bes                                    | rade roster on               |  |  |
|      | My Teaching Schedu                                                              | 🗗 🛗                                                         |                                   |                               |                                                                           |                              |  |  |
|      |                                                                                 |                                                             | rolled Days & 1                   |                               | Room                                                                      | Class Dates                  |  |  |
|      | 2344-01                                                                         | Interpersonl 24<br>Communication<br>[Lecture/Discussion)    | MoWeFr                            | 9:00AM - 9:50A                | M Lang Hall 23                                                            | Aug 22, 2011-<br>Dec 9, 2011 |  |  |
|      | 2344-04                                                                         | Interpersonl 24<br>Communication<br>(Lecture/Discussion)    | MoWeFr                            | 1:00PM - 1:50P                | M Lang Hall 308                                                           | Aug 22, 2011-<br>Dec 9, 2011 |  |  |
|      | 4322-01                                                                         | Adv Interpersnl 2:<br>Communctn<br>(Lecture/Discussion)     | . MoWeFr                          | 12:00PM - 12:5                | OPM Lang Hall 308                                                         | Aug 22, 2011-<br>Dec 9, 2011 |  |  |
|      | ▽ <u>COMM 2344 - 03</u>                                                         | (51926) change of nunication (Lect/Disc) Room Lang Hall 222 |                                   | or                            | Dates<br>01/09/2012 -<br>04/27/2012                                       |                              |  |  |
|      | Display Options:  *Grade Roster Type                                            | ry is Not Complete Final Grade gned Roster Grade Only       | _                                 | oster Action:<br>oval Status  | Not Reviewed 🔻 📗                                                          | save                         |  |  |
|      | Student Grade Transcript Note (IIII)                                            |                                                             |                                   |                               |                                                                           |                              |  |  |
|      | ID Name                                                                         | Rost                                                        | Student                           | Official Grade<br>Grade Basis | Program and Plan                                                          | Level                        |  |  |
|      | 1 terror She                                                                    | lent Name                                                   | → Create Note                     | GRD                           | Education-Teaching -<br>Elementary<br>Education/Educational<br>Technology | Junior                       |  |  |
|      |                                                                                 |                                                             |                                   |                               |                                                                           |                              |  |  |
|      | 2 Sia                                                                           | dent Name                                                   | ▼ Create Note                     | GRD                           | Hum & Fine Arts & Nat<br>Sci-Ugrd -<br>Comm St/Spch Comm<br>Rhetoric      | Sophomore                    |  |  |

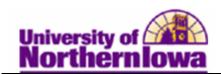

| Step | Action                                                                                                    |  |  |  |  |  |
|------|----------------------------------------------------------------------------------------------------|--|--|--|--|--|
| 5.   | Entering grades on the Grade Roster:                                                                                                    |  |  |  |  |  |
|      | <ul> <li>Use the drop-down box in the Roster Grade field to select the desired grade for each student.</li> <li>You may add the same grade to multiple students by using the select checkbox to choose the students, select the grade, and click the add this grade to selected students at the bottom.</li> </ul> |  |  |  |  |  |
|      | <ul> <li>A </li> <li>&lt;- add this grade to selected students</li> <li>If you select an "F" grade, you must enter a note. This is to support Federal Financial Aid reporting requirements.</li> </ul>                                                                                                    |  |  |  |  |  |
|      | If you have more than 20 students, use the View All or page navigation buttons at the bottom of the roster to see additional students.                                                                                                    |  |  |  |  |  |

Last Updated: 10/30/2012 Page 3

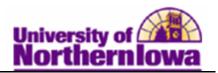

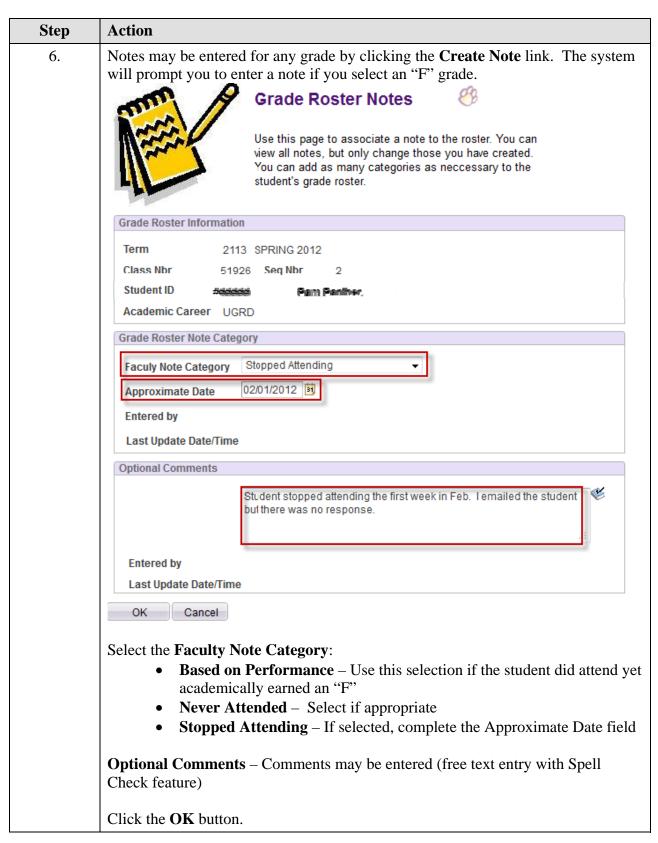

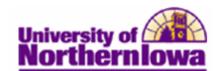

| Step | Action                                                                                                    |  |  |  |
|------|----------------------------------------------------------------------------------------------------|--|--|--|
| 7.   | Once grades are entered, click the <b>Save</b> button.  Note: You can continue to revise and update the page by saving the information. As long as you do not approve grades, you are able to revise them. The following message will display until grades are approved and saved:  Final Grade Entry is Not Complete                                                                                                    |  |  |  |
| 8.   | Once all students have been graded, and you are ready to approve the grades, in the <i>Grade Roster Action</i> section, update the <b>Approval Status</b> to <i>Approved</i> .  Grade Roster Action:  *Approval Status  Approved  *Approval Status  Approved  *Approved  *App |  |  |  |
| 9.   | Click the <b>Save</b> button.  **Result: Grades have now been approved. The following message now displays and will continue to display for this grade roster:  **Final Grade Entry is Complete*  IMPORTANT: Once the Registrar's Office posts the grades, they will be available for students to view via Student Center.                                                                                                    |  |  |  |

## **Changing Grades:**

| If you wish to change a grade     | Then                                                  |
|-----------------------------------|-------------------------------------------------------|
| that has been approved and posted | Submit a grade change request form with the           |
| already                           | appropriate signatures to the Registrar's Office. The |
|                                   | form is available in all departmental offices.        |

Last Updated: 10/30/2012 Page 5

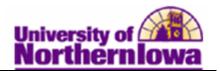

## How do students view grades once they have been posted?

Students view grades in their **Student Center** (in My UNIverse).

• Students select **Grades** from the drop-down list in the *Academics* section.

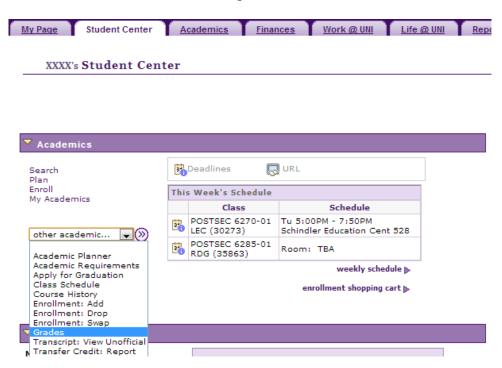

• Students select the *Official Grades* tab.

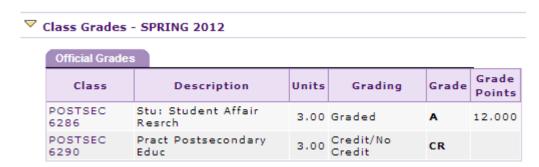